# Tosca Extension for ANSYS/WB

### Installation Notes

## http://ansys24.ir

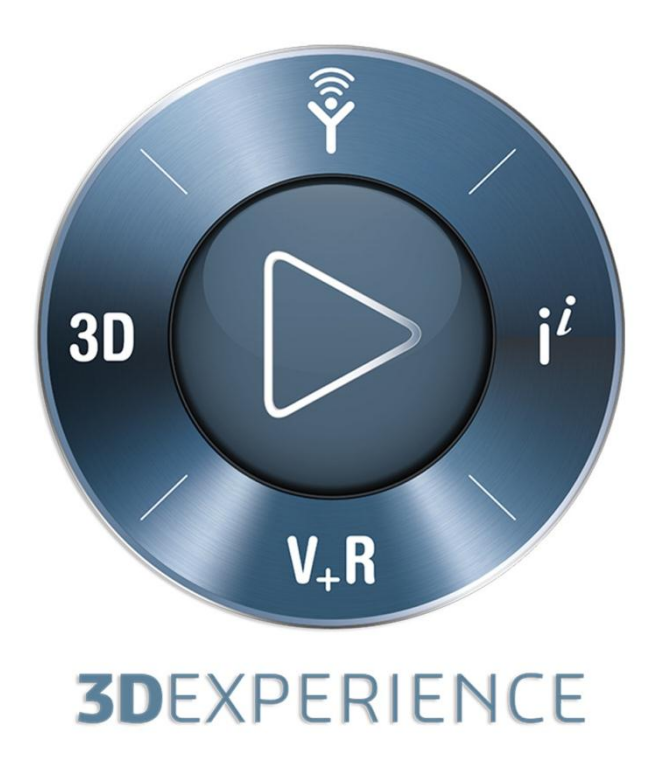

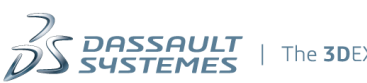

### **Table of contents**

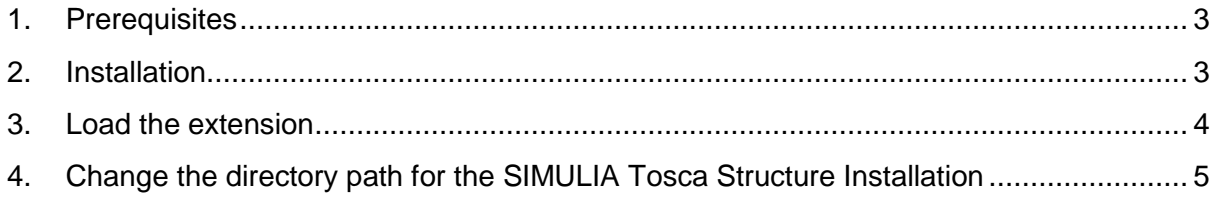

## http://ansys24.ir

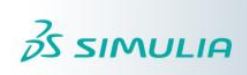

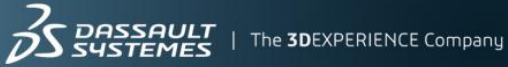

#### <span id="page-2-0"></span>**1. Prerequisites**

The extension is only available for 64-bit Windows computers.

In order to use the Tosca Extension for ANSYS/WB together with Ansys 15.0, you need:

- A running installation of ANSYS/WB 15.0
- A running installation of SIMULIA Tosca Structure 8.1
- The Workbench extension located in \$tosca/ansys/TS\_Ext\_for\_WB/bin/v145/

In order to use the Tosca Extension for ANSYS/WB together with Ansys 14.5, you need:

- Fraet to use the Tosca Extension for ANSYS/WB together with<br>• A running installation **MANSYS/MB 14.5.9 S2.4.**
- A running installation of SIMULIA Tosca Structure 8.1
- The Workbench extension located in \$tosca/ansys/TS\_Ext\_for\_WB/bin/v150/

The Workbench extension for Ansys 14.5 is based on the Tosca 8.0 version and only supports topology optimizations.

Due to some issues in ANSYS 15.0 the validation run for topology optimization within the Tosca Extension for ANSYS Workbench is currently broken. A fix from ANSYS is expected to be released. If you need the validation run features, please use the Tosca Extension for ANSYS/WB Ansys 14.5.

Please check that these prerequisites are fulfilled before starting the installation of the extension.

#### <span id="page-2-1"></span>**2. Installation**

To install the extension, first open ANSYS/WB and choose the option "Install Extension" from the menu "Extensions".

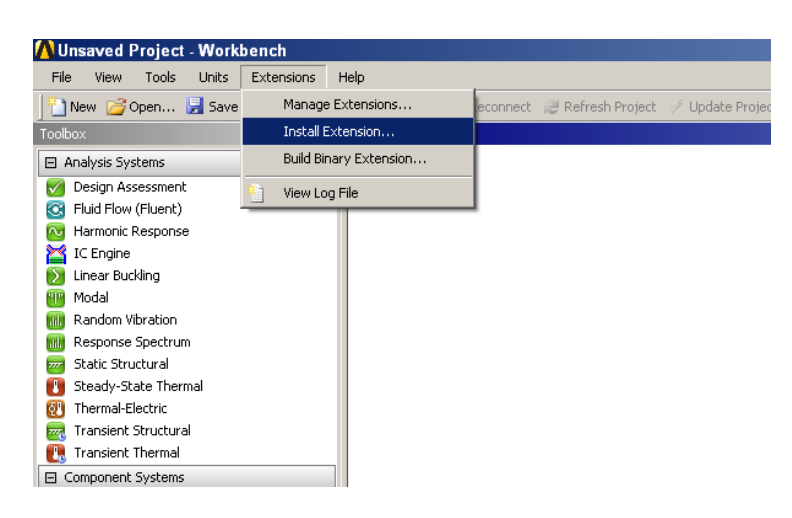

**Figure 1: Install Extension**

In the file manager, select the \*.wbex file which can be found in the SIMULIA Tosca Structure installation directory \$tosca/ansys/TS\_Ext\_for\_WB/bin/v145/ or \$tosca/ansys/TS\_Ext\_for\_WB/bin/v150/ depending on your Ansys Version.

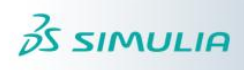

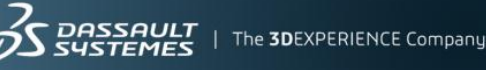

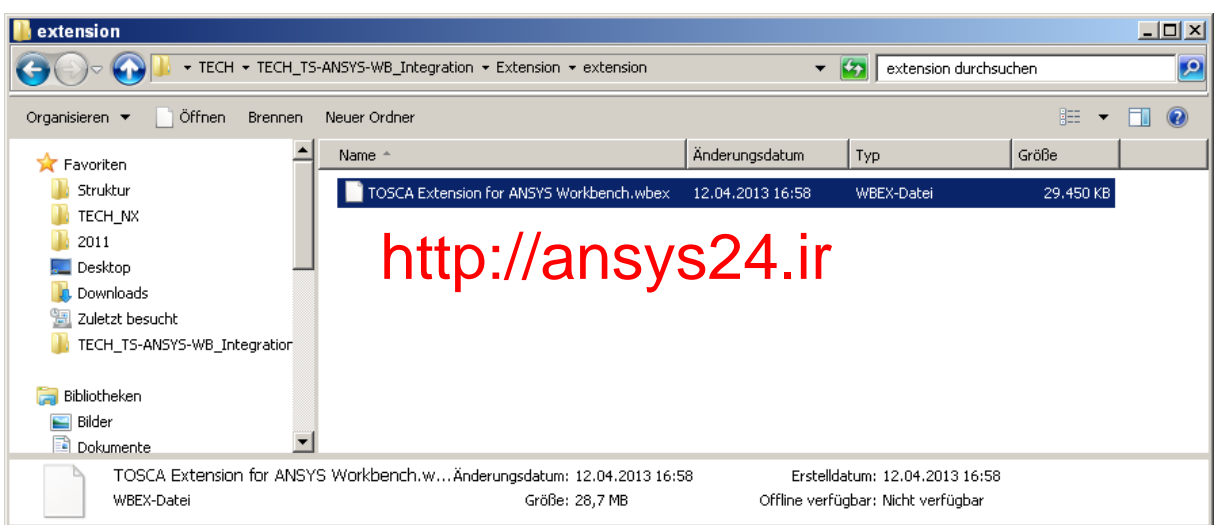

**Figure 2: Select the .wbex-File**

The extension will be installed.

To use the extension in your current project, the extension must be loaded for this project.

#### <span id="page-3-0"></span>**3. Load the extension**

To load the extension in your Workbench project, open the "Manage Extensions" window.

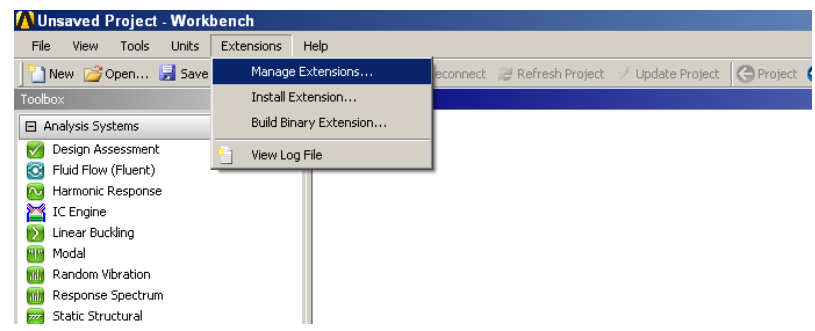

**Figure 3: Load the extension**

In the "Extensions Manager" dialogue, you can choose the extension to be loaded / activated for this project.

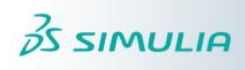

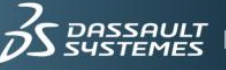

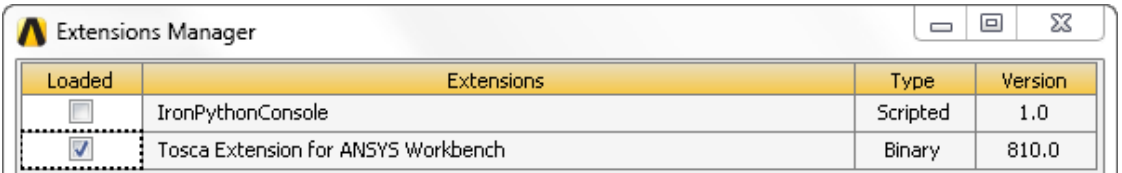

#### **Figure 4: Activate the extension** http://ansys24.ir

Select the Tosca Extension for ANSYS Workbench and close the window. The Tosca Structure.topology and Tosca Structure.shape (only for version 8.1) systems will be added to the toolbox.

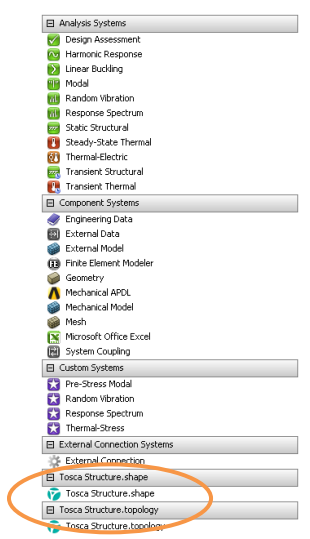

**Figure 5: Tosca Structure.topology and Tosca Structure.shape**

#### <span id="page-4-0"></span>**4. Change the directory path for the Tosca Structure Installation**

You can change the path for the Tosca Structure installation directory in each project.

Within the Tosca Structure.topology or Tosca Structure.shape system, choose the Analysis Settings and change the "TOSCA bin folder". This will then be saved for new projects.

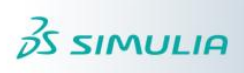

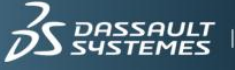

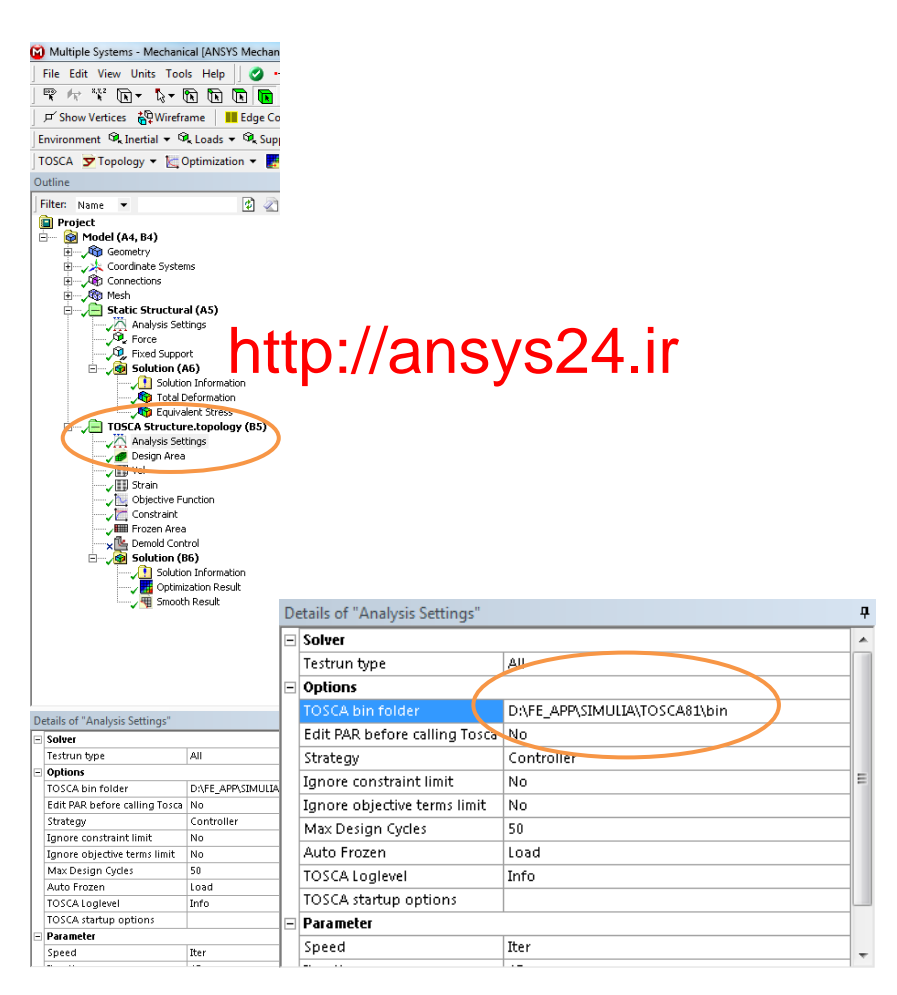

**Figure 6: Change the Tosca Structure path**

Copyright © 2014 by FE-DESIGN GmbH, a Dassault Systèmes company, all rights reserved

All other products and product names are property of their respective owners.

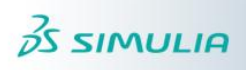

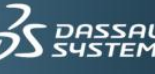